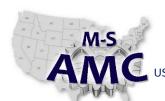

12/21/2015

VERSION

RELEASE DATE

v 001

PAGE

1 of 4

# US DOL SPONSORED TAACCCT GRANT: TC23767

PRIMARY DEVELOPER: Reggie Fluker - Henry Ford College

# **Digital Literacy II: Office Productivity**

Unit 2 Word Processing

LAB 2 Page Layout and Printing

## **Objectives**

- Modify a document's page breaks, size, and layout
- Label and describe elements of the print-screen
- Print a document to given specifications

# **Equipment Required**

- Notebook computer
- Microsoft Word 2013
- Internet connection

#### Introduction

When creating documents, it's important to consider the page layout prior to printing; the page layout affects how the document's content appears when printed on paper. Once you've created your document and adjusted the page layout, you're ready to print hard-copies to view and share your work offline.

In this lab, you'll demonstrate how to insert page breaks, adjust margins, set the print orientation, select the paper size, and output your document to a printer using specific settings.

In order to perform the lab Procedure, you should know how to:

- Manually insert a page break in a document
- Show and hide non-printing characters
- Delete page breaks
- Modify page orientation, margins, and size
- Label and describe elements on the Print/Preview screen
- Configure print settings
- Output the document to a printer

#### **Procedure**

PAGE BREAKS and LAYOUT

- 1. Launch Microsoft Word 2013
- 2. Open the document "Word2013\_Breaks.docx" (enable editing if necessary)
- 3. Insert a page break immediately before the Monthly Revenue table (page 3) so that the entire table fits on one page
- 4. Show the page break in the document

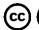

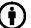

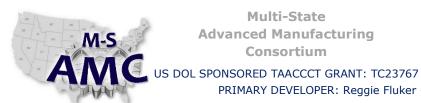

RELEASE DATE

12/21/2015

**VERSION** 

v 001

**PAGE** 

2 of 4

# **Digital Literacy II: Office Productivity Unit 2 Word Processing**

# LAB 2 Page Layout and Printing

PRIMARY DEVELOPER: Reggie Fluker - Henry Ford College

- 5. Delete the page break that immediately follows the Monthly Revenue table so that the Database Web
- 6. Open the document "Word2013\_PageLayout.docx" (enable editing if necessary)
- 7. Modify the page layout as follows:
  - a. Orientation: Landscape

Applications section fits on the same page

- b. Margins: Top and bottom (.75"), Left and right (2")
- c. Size: Legal 8.5" x 14"

## **PRINTING**

Note: Use one of the lab's desktop computers or add the lab's printer to your notebook-pc to complete the following steps

| 8.                                                                 | Review Diagr                                                                | am 1 at the end of this Procedure; fill-in the blanks to match numbers in the diagram with the |
|--------------------------------------------------------------------|-----------------------------------------------------------------------------|------------------------------------------------------------------------------------------------|
| Ο.                                                                 | descriptions l                                                              |                                                                                                |
|                                                                    | a                                                                           | _ Select a printer                                                                             |
|                                                                    | b                                                                           | _ Choose how many copies of the document to print                                              |
|                                                                    | c                                                                           | _ Print multiple document pages on one physical sheet of paper                                 |
|                                                                    | d                                                                           | Output the document to the printer                                                             |
|                                                                    | e                                                                           | _ Specify which pages to print                                                                 |
|                                                                    | f                                                                           | _ Choose the sequence of pages when printing multiple copies                                   |
|                                                                    | g                                                                           | _ Select the paper or printing orientation                                                     |
|                                                                    | h                                                                           | _ Zoom-in or zoom-out of the print preview                                                     |
|                                                                    | i                                                                           | _ Select the size of paper to be printed                                                       |
|                                                                    | j                                                                           | _ Adjust the outer bounds where print will appear on the paper                                 |
|                                                                    | k                                                                           | _ Choose whether to print on one side or both sides of the paper                               |
|                                                                    | l                                                                           | _ Preview the print output before sending it to the printer                                    |
|                                                                    | m                                                                           | _ Navigate between pages of the print preview                                                  |
| 9.                                                                 | 9. Open the document "Word2013_Printing.docx" (enable editing if necessary) |                                                                                                |
| 10. Print page 1 <i>only</i>                                       |                                                                             |                                                                                                |
| 11. Print page 2 and page 3 on one sheet of paper (front and back) |                                                                             |                                                                                                |
|                                                                    |                                                                             |                                                                                                |

**End Procedure** 

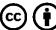

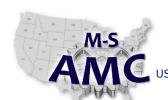

US DOL SPONSORED TAACCCT GRANT: TC23767

PRIMARY DEVELOPER: Reggie Fluker - Henry Ford College

### RELEASE DATE 12/21/2015

VERSION v 001

PAGE 3 of 4

# **Digital Literacy II: Office Productivity**

Unit 2 Word Processing

LAB 2 Page Layout and Printing

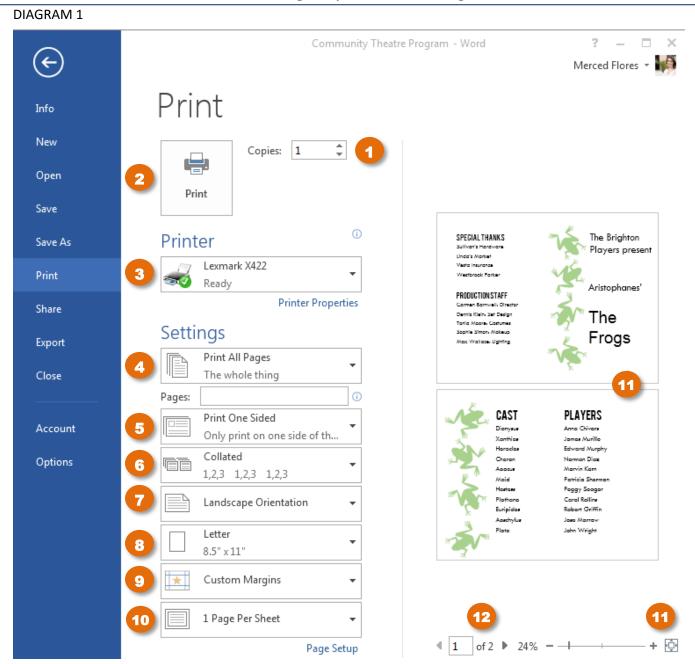

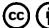

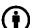

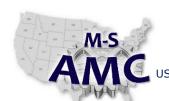

12/21/2015

VERSION

RELEASE DATE

v 001 4 of 4

PAGE

US DOL SPONSORED TAACCCT GRANT: TC23767

PRIMARY DEVELOPER: Reggie Fluker - Henry Ford College

# **Digital Literacy II: Office Productivity**

Unit 2 Word Processing

LAB 2 Page Layout and Printing

### **SAFETY DISCLAIMER:**

M-SAMC educational resources are in no way meant to be a substitute for occupational safety and health standards. No guarantee is made to resource thoroughness, statutory or regulatory compliance, and related media may depict situations that are not in compliance with OSHA and other safety requirements. It is the responsibility of educators/employers and their students/employees, or anybody using our resources, to comply fully with all pertinent OSHA, and any other, rules and regulations in any jurisdiction in which they learn/work.

M-SAMC will not be liable for any damages or other claims and demands arising out of the use of these educational resources. By using these resources, the user releases the Multi-State Advanced Manufacturing Consortium and participating educational institutions and their respective Boards, individual trustees, employees, contractors, and sub-contractors from any liability for injuries resulting from the use of the educational resources.

### **DOL DISCLAIMER:**

This product was funded by a grant awarded by the U.S. Department of Labor's Employment and Training Administration. The product was created by the grantee and does not necessarily reflect the official position of the U.S. Department of Labor. The Department of Labor makes no guarantees, warranties, or assurances of any kind, express or implied, with respect to such information, including any information on linked sites and including, but not limited to, accuracy of the information or its completeness, timeliness, usefulness, adequacy, continued availability, or ownership.

# **RELEVANCY REMINDER:**

M-SAMC resources reflect a shared understanding of grant partners at the time of development. In keeping with our industry and college partner requirements, our products are continuously improved. Updated versions of our work can be found here: <a href="http://www.msamc.org/resources.html">http://www.msamc.org/resources.html</a>.

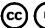

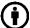